# **Koordynacja działań inwestycyjnych i remontów planowanych w obszarach pasów drogowych zarządzanych przez ZDM za pomocą przeglądarki internetowej Systemu Informacji Przestrzennej miasta Poznania.**

- 1. Cel koordynacji
- 2. Część graficzna
- 3. Część opisowa

## **Celem koordynacji jest:**

- Prezentacja graficzna zamierzeń inwestycyjnych i projektowych infrastruktury technicznej w obszarze pasów drogowych zarządzanych przez ZDM.
- Wykrywanie kolizji w celu optymalizacji prac projektowych i realizacji inwestycji.
- Umożliwienie wprowadzania i aktualizacji danych uczestnikom procesu koordynacji.
- Sporządzanie raportów.

### **Część graficzna. Prezentowana jest w przeglądarce przez następujące warstwy.**

Rys. 1 – warstwy dotyczące koordynacji zobrazowane na mapie

- Koordynacja planowanych robót w pasach drogowych zarządzanych przez ZDM
- ← 図 I I Plany inwestycyjne i remontowe gestorów uzbrojenia podziemnego
- → 図 I Kolizje gestorów uzbrojenia podziemnego
- → 2 C Plany inwestycyjne i remontowe ZDM oraz Rad osiedli
	- D I kolizje planowanych inwestycji i remontów gestorów
- I colizje planowanych inwestycji i remontów ZDM oraz Rad osiedli

**Warstwy - plany inwestycyjne i remontowe gestorów uzbrojenia podziemnego** - prezentują inwestycje i remonty podmiotów, które w ramach swoich obowiązków zarządzają infrastrukturą uzbrojenia podziemnego. Każdemu gestorowi sieci poświęcone są dwie warstwy:

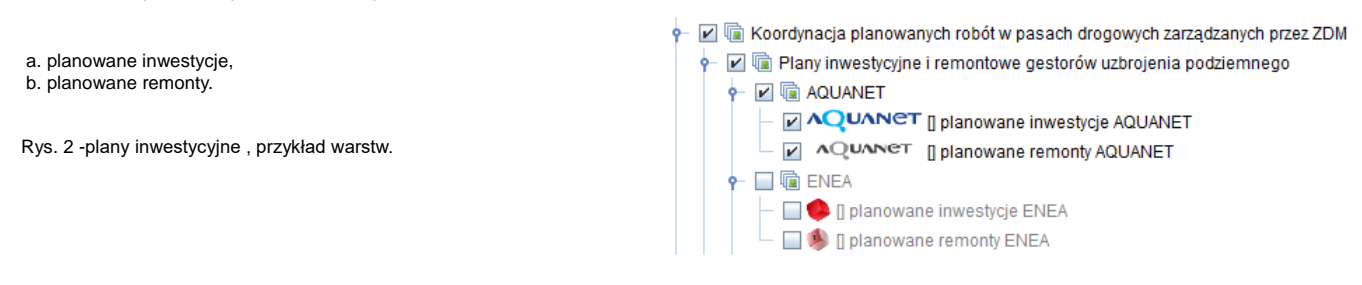

**Warstwy - kolizje gestorów uzbrojenia podziemnego** - przedstawiają lokalizacje, w których występują kolizje w planach inwestorów. Uszeregowanie tych warstw jest zgodne z uszeregowaniem warstw prezentujących plany inwestycyjne i remontowe gestorów uzbrojenia podziemnego lub elementów infrastruktury pasów drogowych.

### **Warstwy – plany inwestycyjne i remontowe ZDM oraz Rad Osiedli.**

Rys. 3 – rozwarstwienie planów inwestycyjnych Rad Osiedli oraz ZDM.

- Zadania planowane przez Rady Osiedli
- **a.** Inwestycje ze środków celowych RO,
- **b.** Inwestycje ze środków własnych,
- **c.** realizowane z grantów
- **d.** remonty ze środków celowych
- **e.** remonty ze środków własnych RO,
- W każdej z warstw **a-e** wyróżniono etapy:
	- planowania, etap projektowania, zakończony etap projektowania, etap przetargu i budowy,
	- inwestycje zrealizowane.
- Plany inwestycyjne i remontowe 2DM oraz Rad osiedi i
	- Zi Cadania planowane przez Rad Osiedi
		- F E & inwestycje ze środków celowych RO
			- Tetap planowania inwestycie ze środków celowych RO
			- [2] I tap projektowania inwestycje ze środków celowych RO
			- 2 by B zakończony etap projektowania inwestycje ze środków celowych RO
		- [c] all the wollen worked es ejoylawn vectors is to the preferred that
		- 2 B [zadania zrealizowane inwestycje ze środków celowych RO
		- P a inwestycle be studidy with unch RD
		- 2 là resizowane z Grantów
		- P & remonty ze środków celowych RD
		- → 2 (i) remonty ze środków wiesnych RO
	- Z & Zadania planowane przez ZDM

Zadania planowane przez ZDM

**a.** planowane inwestycje ZDM **b.** planowane remonty ZDM

W warstwach **a, b** wyróżniono etapy: planowania, etap projektowania, zakończony etap projektowania, etap przetargu i budowy, inwestycje zrealizowane.

Grupę warstw "Koordynacja planowanych robót ..." zamykają następujące warstwy:

kolizje planowanych inwestycji i remontów gestorów, kolizje planowanych inwestycji ZDM oraz Rad Osiedli.

Z obiektami na mapie powiązane są informacje, które można wyświetlić w następujący sposób:

przez ustawieniu wskaźnika myszy na wybranym obiekcie. Chwilę po zatrzymaniu wskaźnika na ekranie pojawi się opis obiektu,

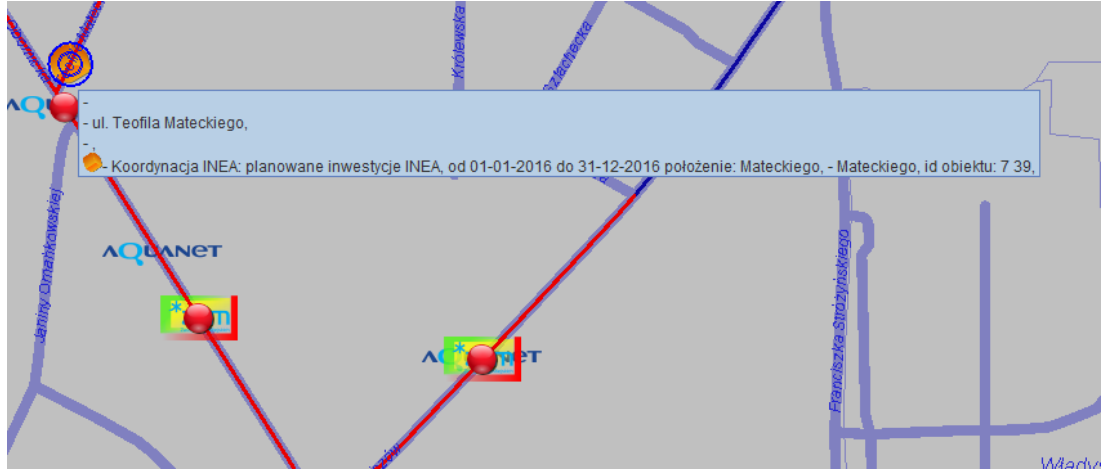

Rys. 4 - wskazywanie opisu obiektu bezpośrednio na mapie

 po ustawienie wskaźnika myszy na wybranym obiekcie i użyciu prawego przycisku myszy należy wybrać pole wyboru **zbiorcza informacja w punkcie** - pojawi się okno **Opis obiektów,** wewnątrz którego znajdziemy informację o wybranym obiekcie. Zmiana wyboru obiektu spowoduje zmianę zawartości okna. Okno **opis obiektów** posiada trzy funkcje. **Ok** - wybranie spowoduje zamknięcie okna. **Zapisz** - umożliwia zapisanie zawartości do pliku tekstowego. **Drukuj** - uruchamia możliwość wydrukowania zawartości treści okna.

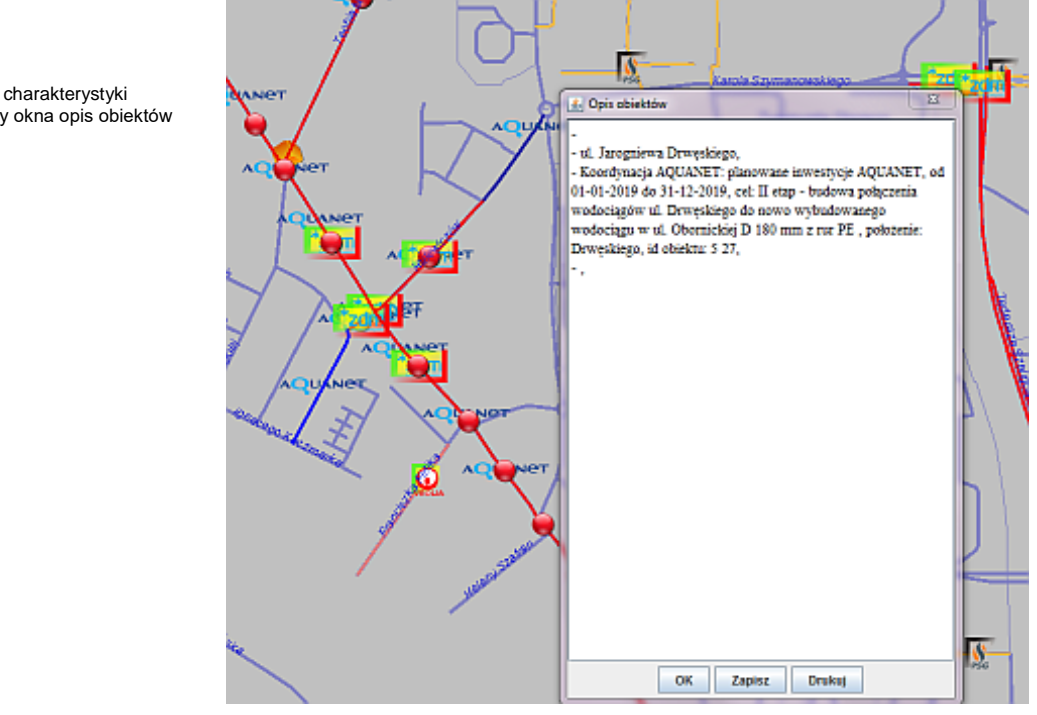

Rys. 5 - otrzymanie charakterystyki obiektu przy pomocy okna opis obiektów Każdą z wymienionych warstw można na mapie wyświetlić lub wygasić na żądanie. Możliwe jest jednoczesne wyświetlanie wielu warstw.

W razie potrzeby można zmienić cechy warstw, takie jak rodzaj, grubość linii, kolor warstwy oraz kolejność wyświetlania.

Po kliknięciu w obiekt punktowy lub liniowy każdej z warstw, zostajemy przeniesieni do tabeli, w której znajdują się informacje o obiektach.

### **Część opisowa – zestawienia tabelaryczne i wyniki analiz**

Do części opisowej możemy przejść na dwa sposoby:

 Poprzez kliknięcie na interesujący nas obiekt punktowy lub liniowy na warstwach graficznych. Po kliknięciu lewym przyciskiem myszy na wybranym przez nas obiekcie zostaniemy przeniesieni do tabeli zawierającej informacje na temat tego obiektu (dotyczy obiektów liniowych i punktowych).

#### Rys. 6. - przykładowe zestawienie tabelaryczne obiektów z warstwy kolizje planowanych inwestycji i remontów gestorów.

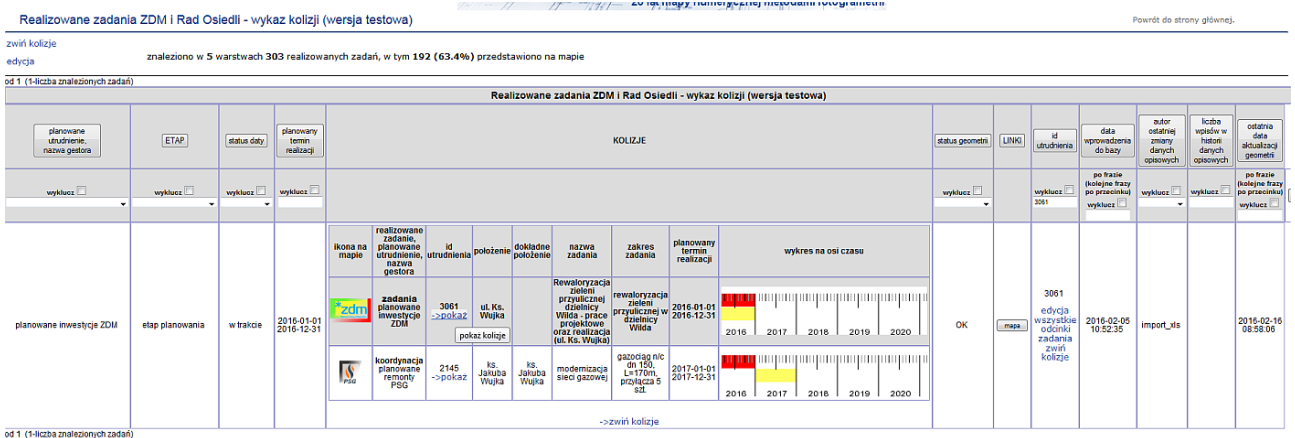

Korzystając z przygotowanego linku do bazy

Rys. 7 - dostęp do bazy danych na temat koordynacji z poziomu strony internetowej

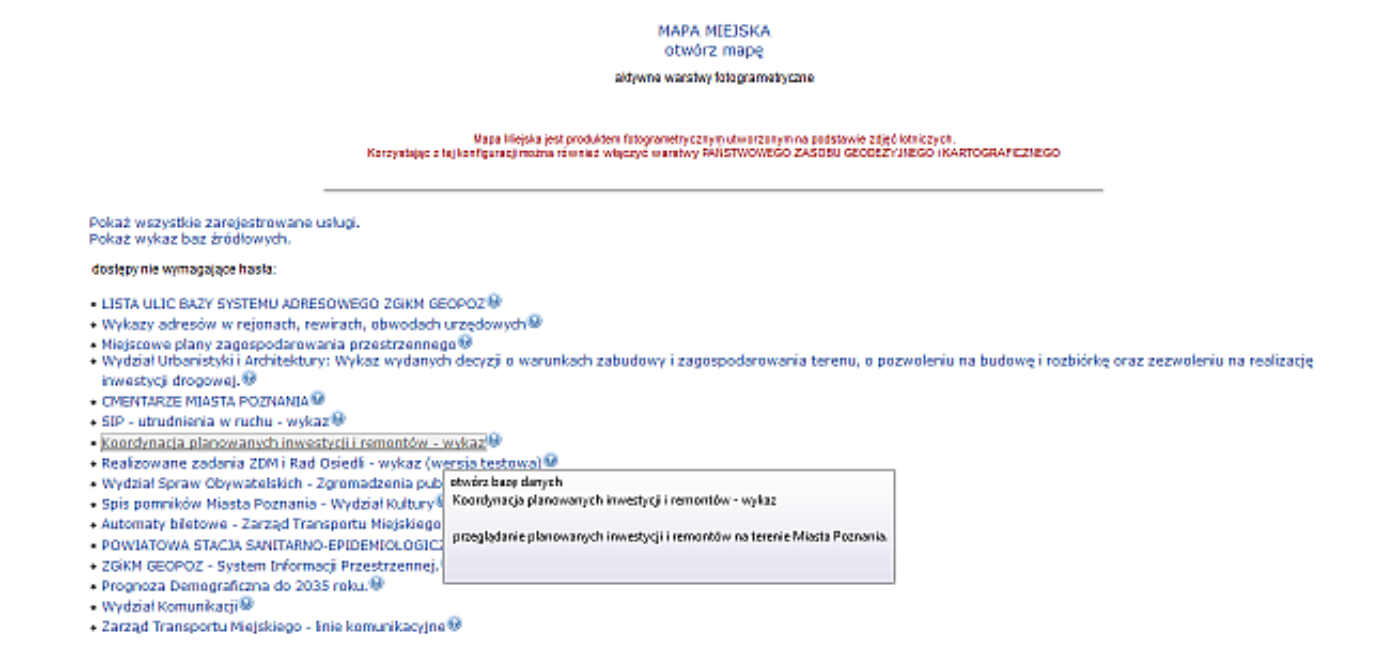

Korzystając z zawartych w zestawieniu tabelarycznym przekierowań można przejść do pozostałych informacji.